# Pandora2 Mac版 アップデートマニュアル

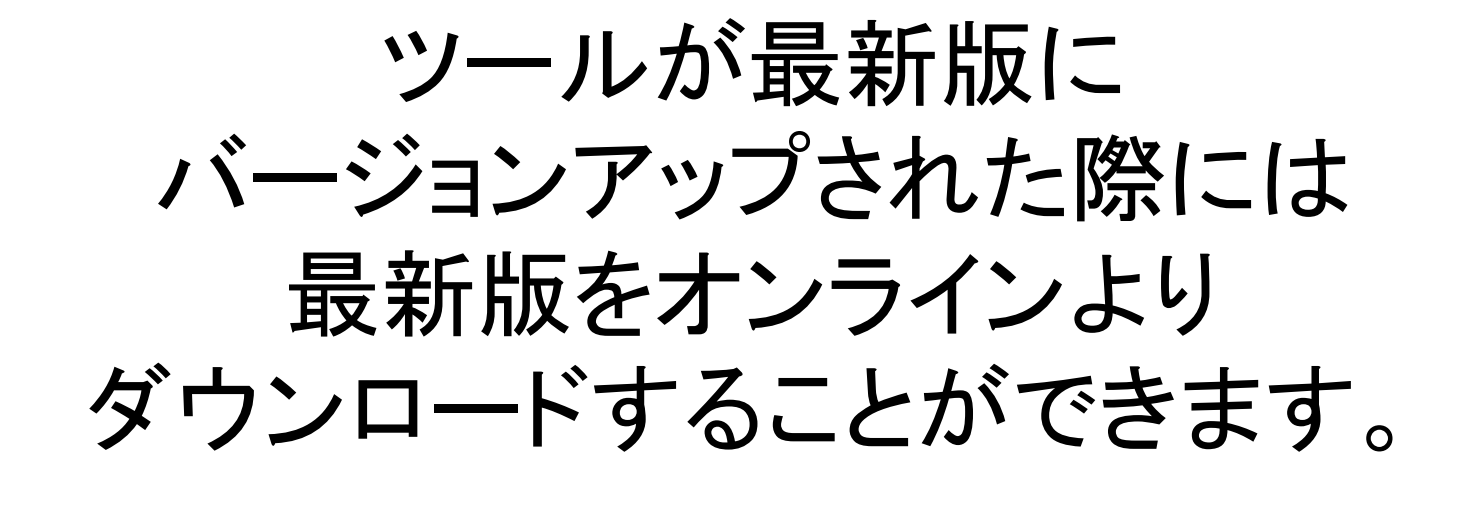

これより最新版への バージョンアップ手順を解説します

## ツールを起動させると 最新版のダウンロード案内が表示される

#### 最新版がリリースされた際にはツールを 起動すると下図のような案内が表示されるので 「はい」を選択します。

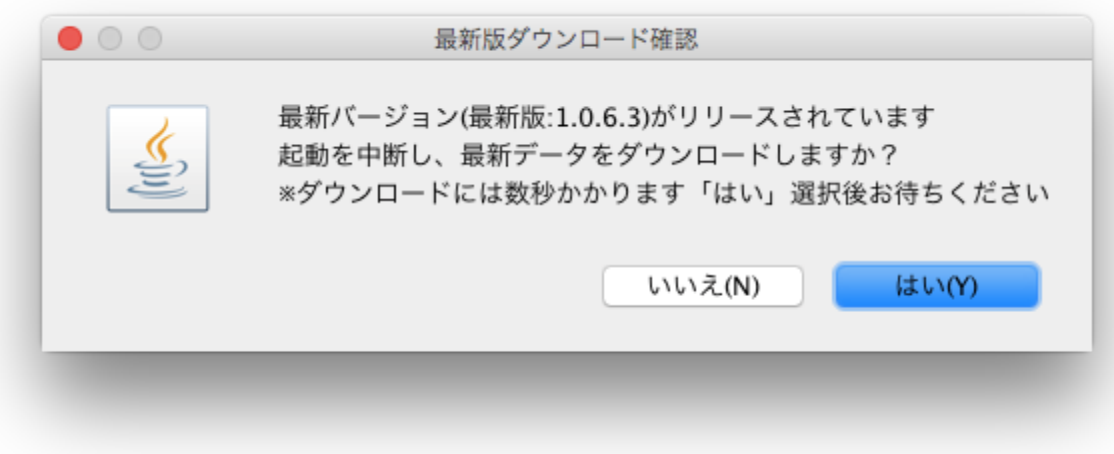

#### ダウンロードできるまでお待ちください。

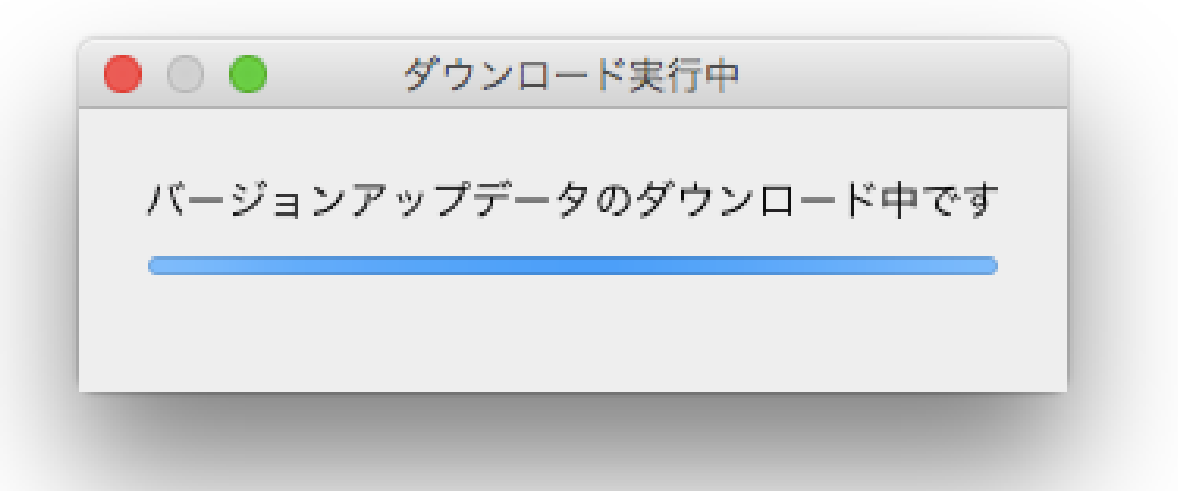

## バージョンアップが完了すると、 「VersionUPMng.jar」のポップアップが表示されます。

#### 「OK」を押してください。

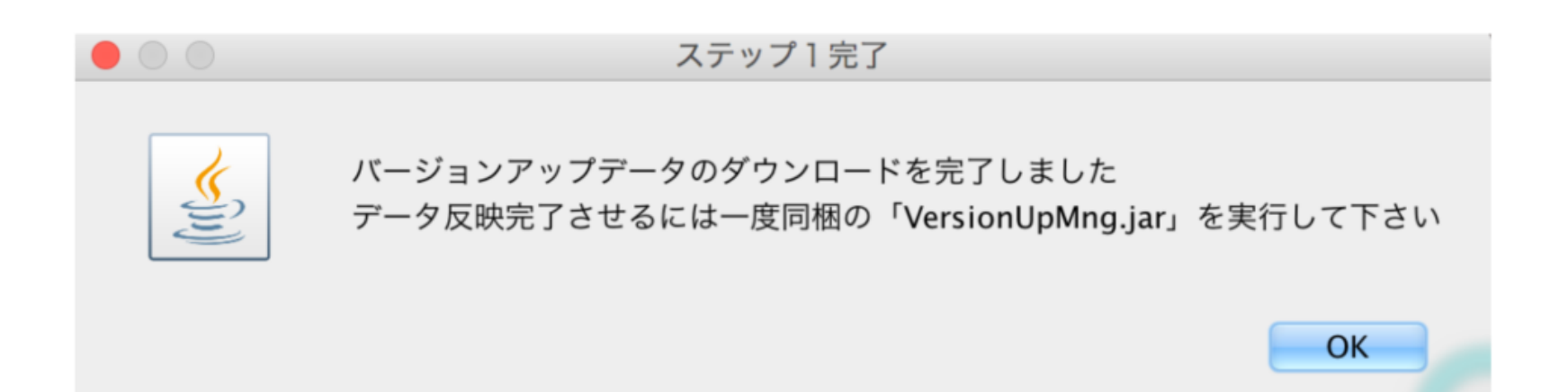

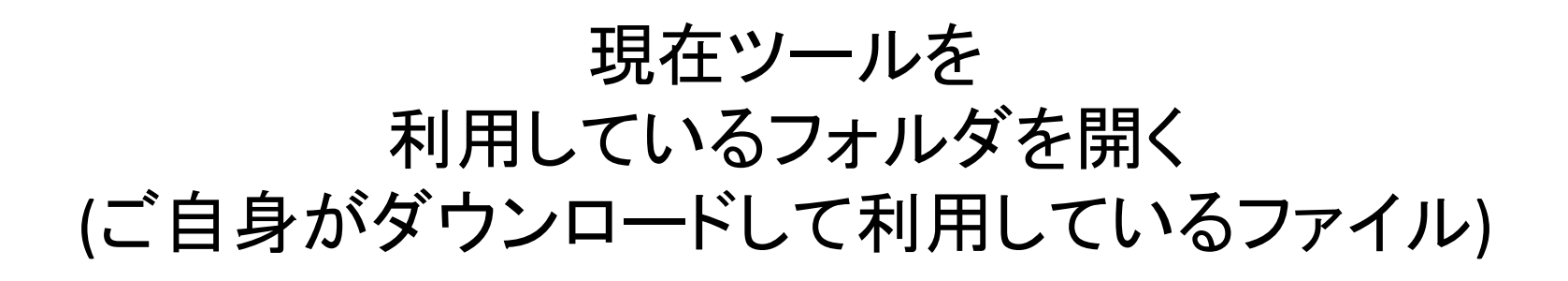

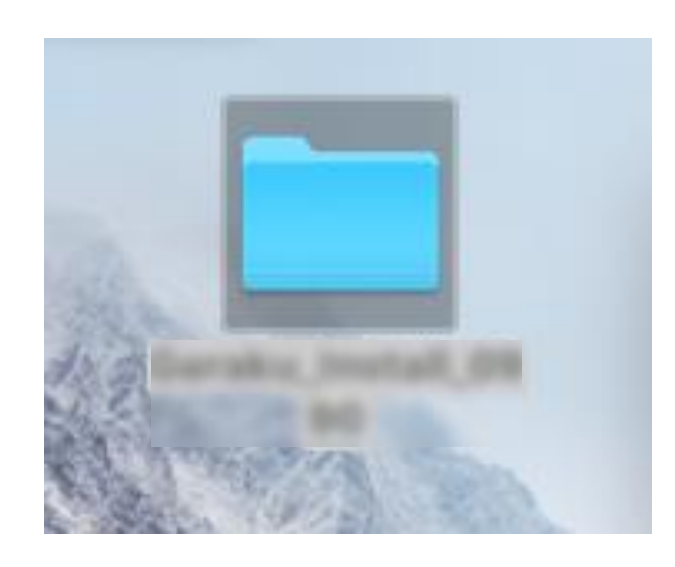

## 同じフォル内にある VersionUPMng.jarを選択して「開く」

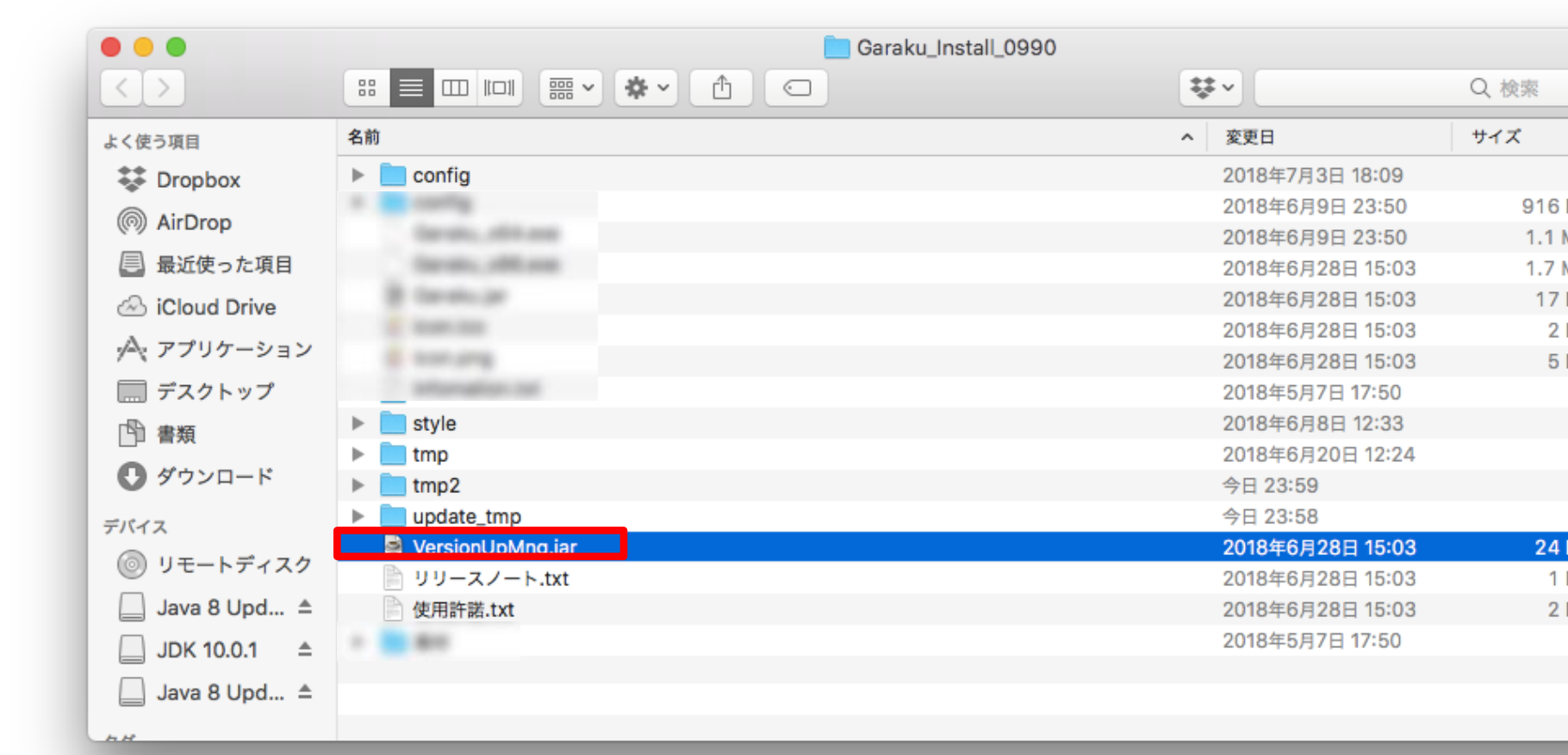

バージョンアップマネージャーが ポップアップで表示されます。

## 最新バージョンを選択して「アップデート開始」を選択。

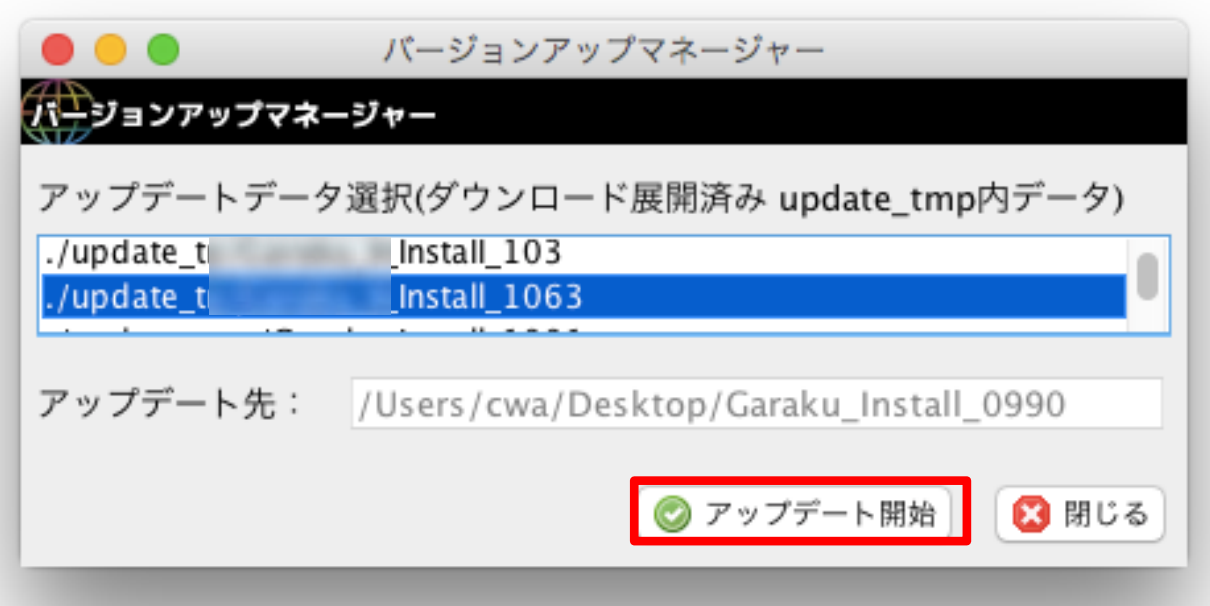

### アップデートを完了しました。

#### OKで閉じる。

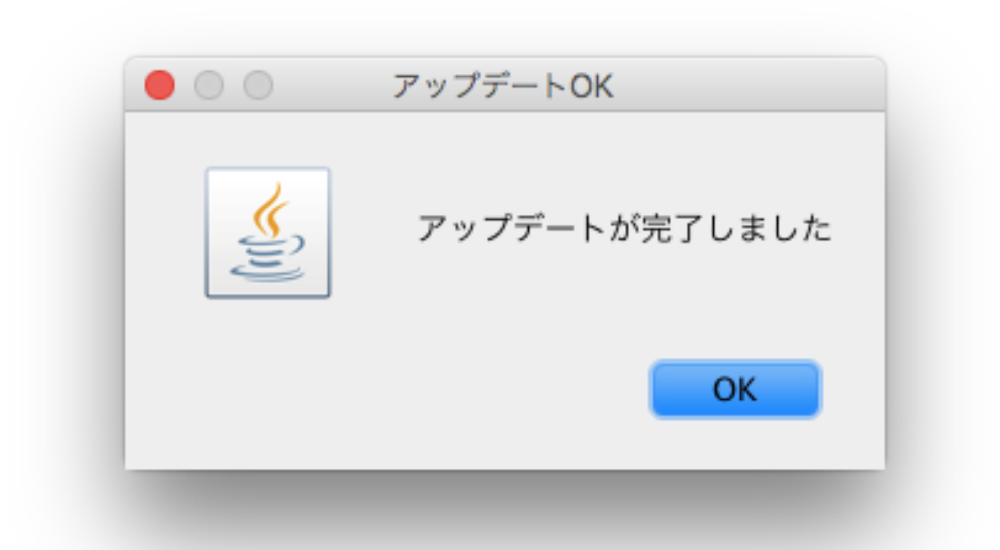

これで、アップデートされているので、 いつも通り、ツールを起動してください。